# VALIDATING, SIGNING, SUBMITTING, AND PAYING FEES FOR YOUR TIER II REPORT

### How to validate and submit your Tier II Report and pay reporting fees

This guide will take you through the following steps:

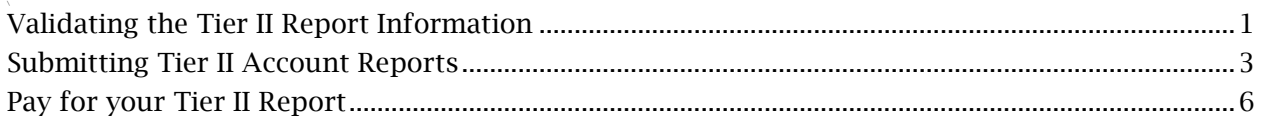

## <span id="page-0-0"></span>Validating the Tier II Report Information

• After you have reviewed and updated your Tier II report you can validate the report two ways: you can select by selecting the "Validate Report Data" button

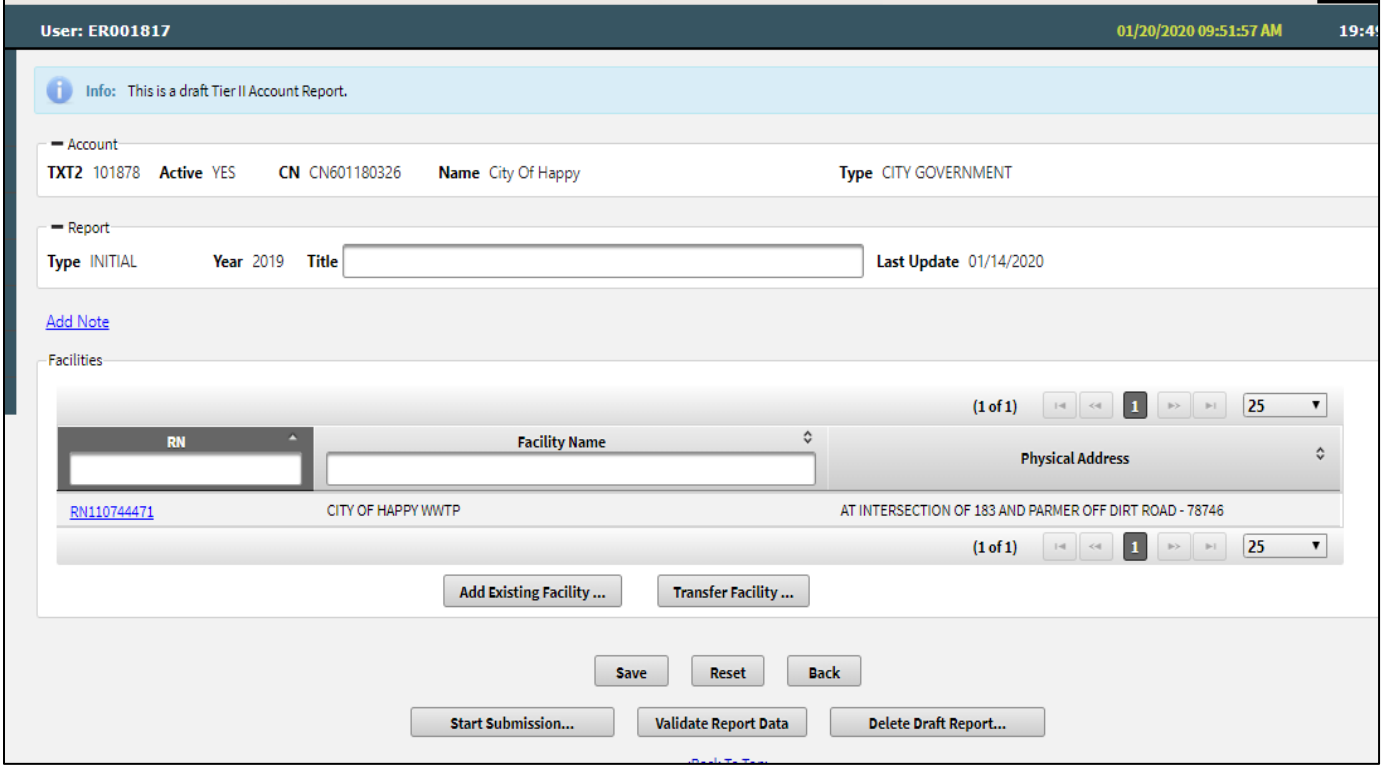

• If your report has no errors, you will get "Validation passed with no errors" at the top of the page in a blue banner

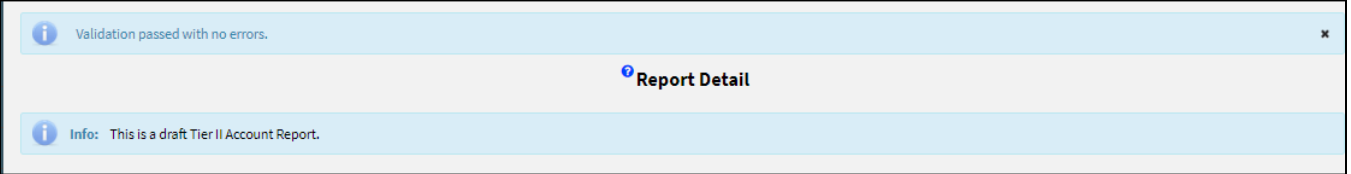

• If your report has errors, then you will get a message at the top in red "This Tier II Account Report has errors. Please click the Report Submittal Error Log attachment to view the errors."

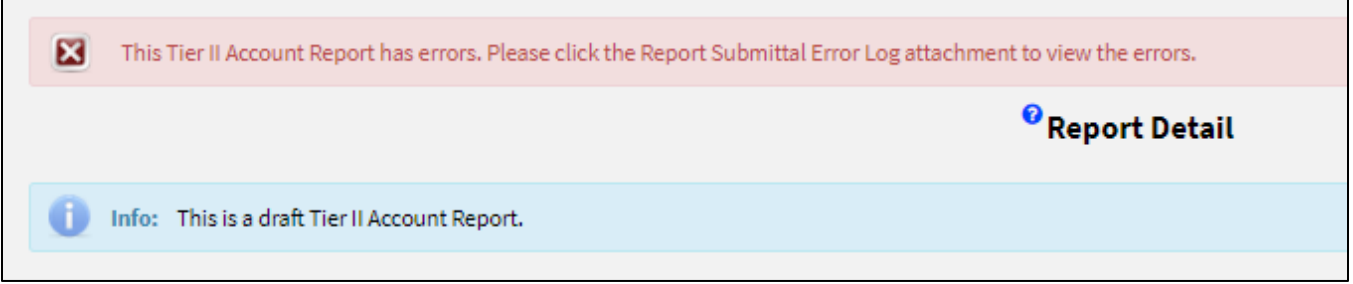

o The Report Submittal Error log is found under Report Attachments, click the link

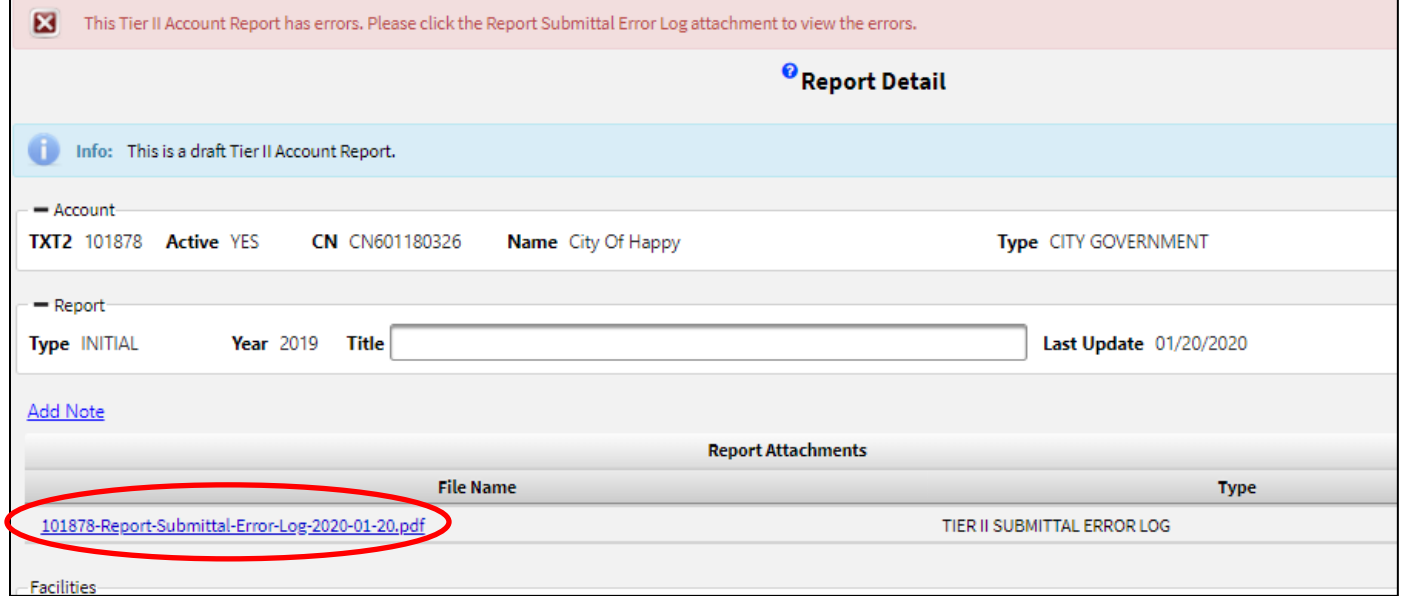

• Correct all errors, save and then validate by selecting Validate Report Data

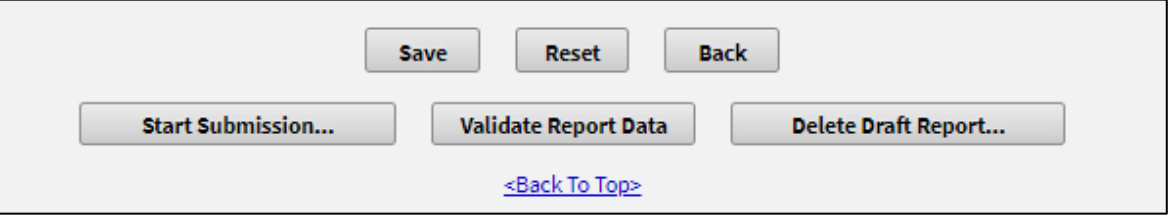

- Repeat the above process until all Facility Record Reports have been revised and validated
- When there are no more errors, select the "Start Submission" button

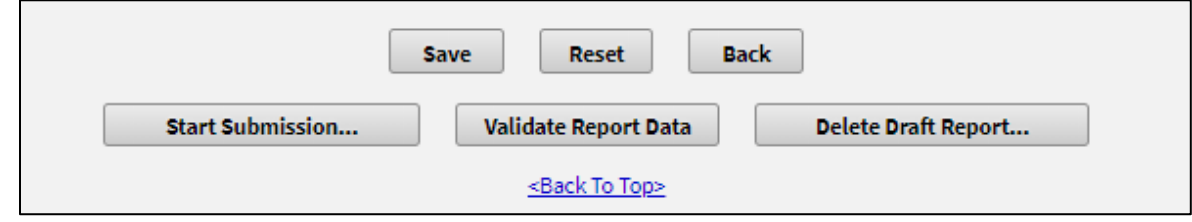

### <span id="page-2-0"></span>Submitting Tier II Account Reports

- Once the Draft Account Report has passed validation you can start the submission process.
- At the bottom of the page, select the "Start Submission…" button
- This takes you to the "Submit Draft Tier II Account Report' Page:
	- o You must check the certification box

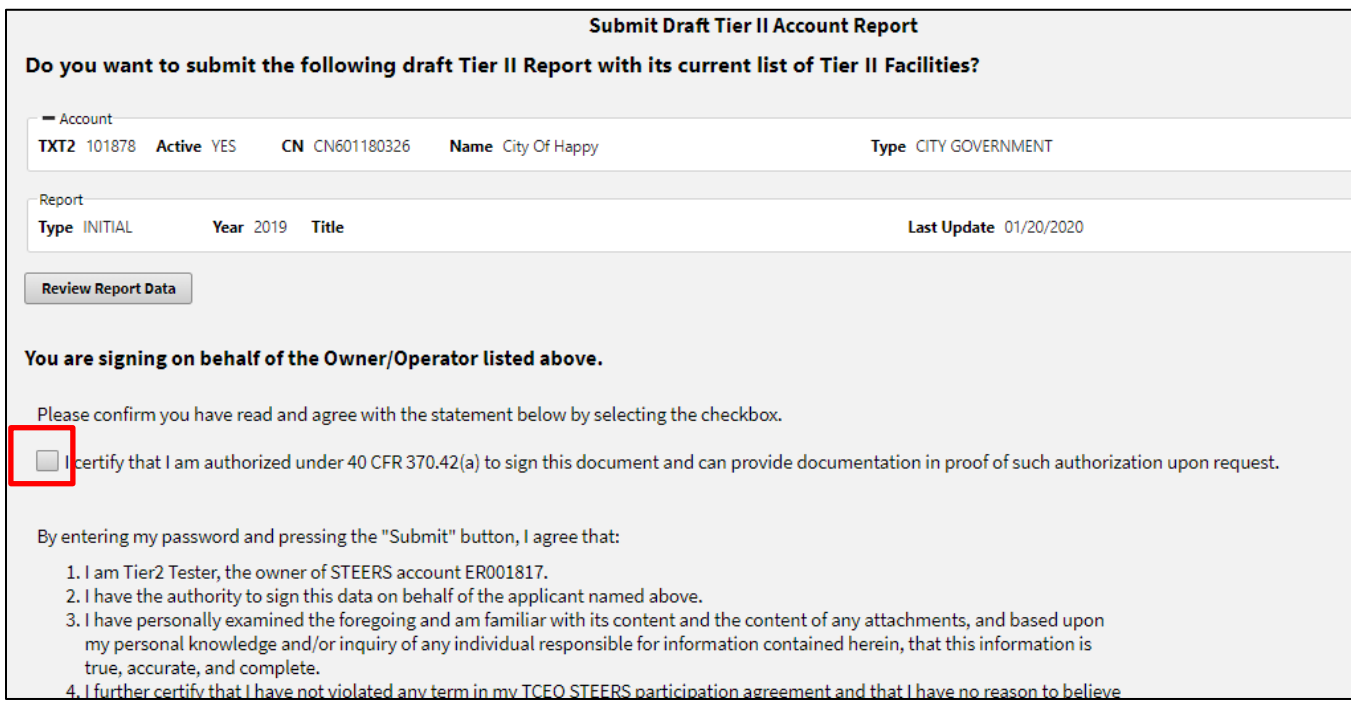

• Then you must enter in your title, signature, and STEERS password

### • Click the "Submit" button

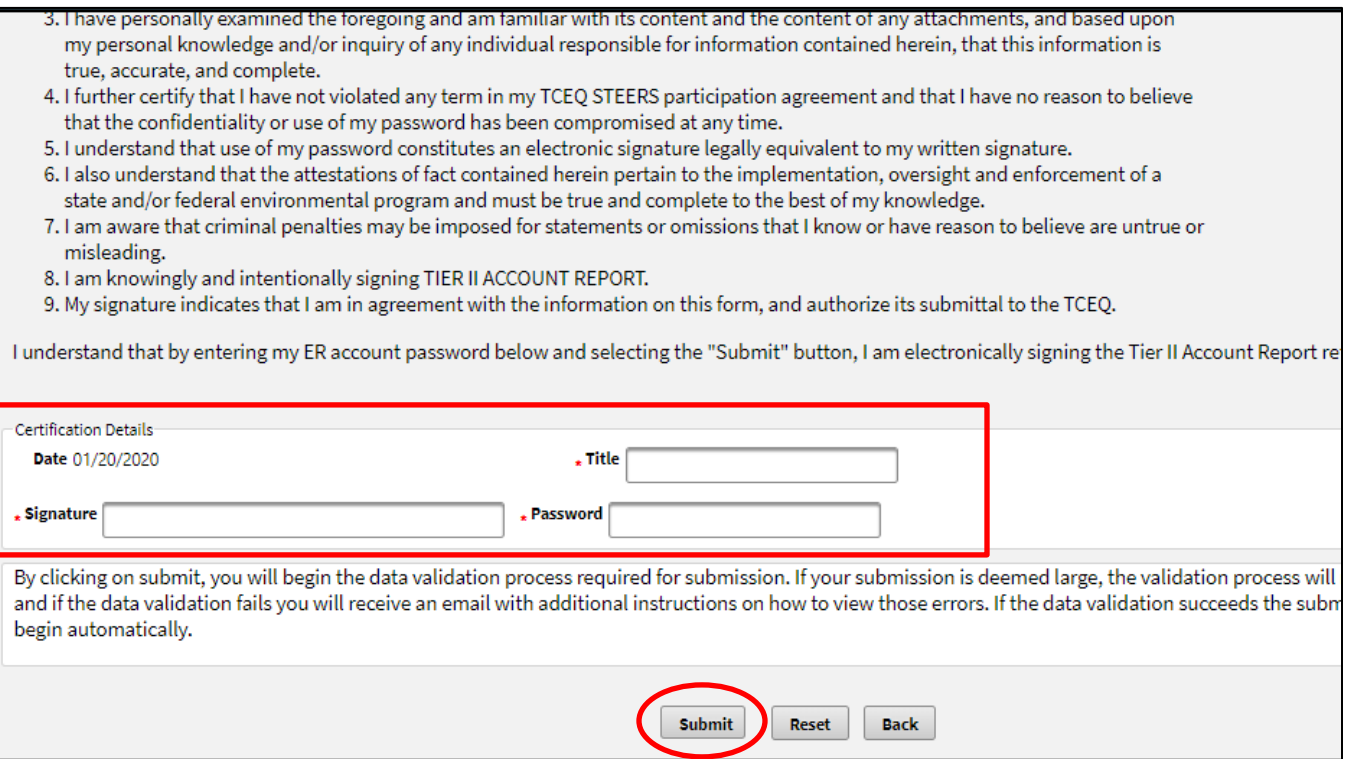

• You will get a message that TCEQ has been received by TCEQ and a Confirmation of Submittal letter

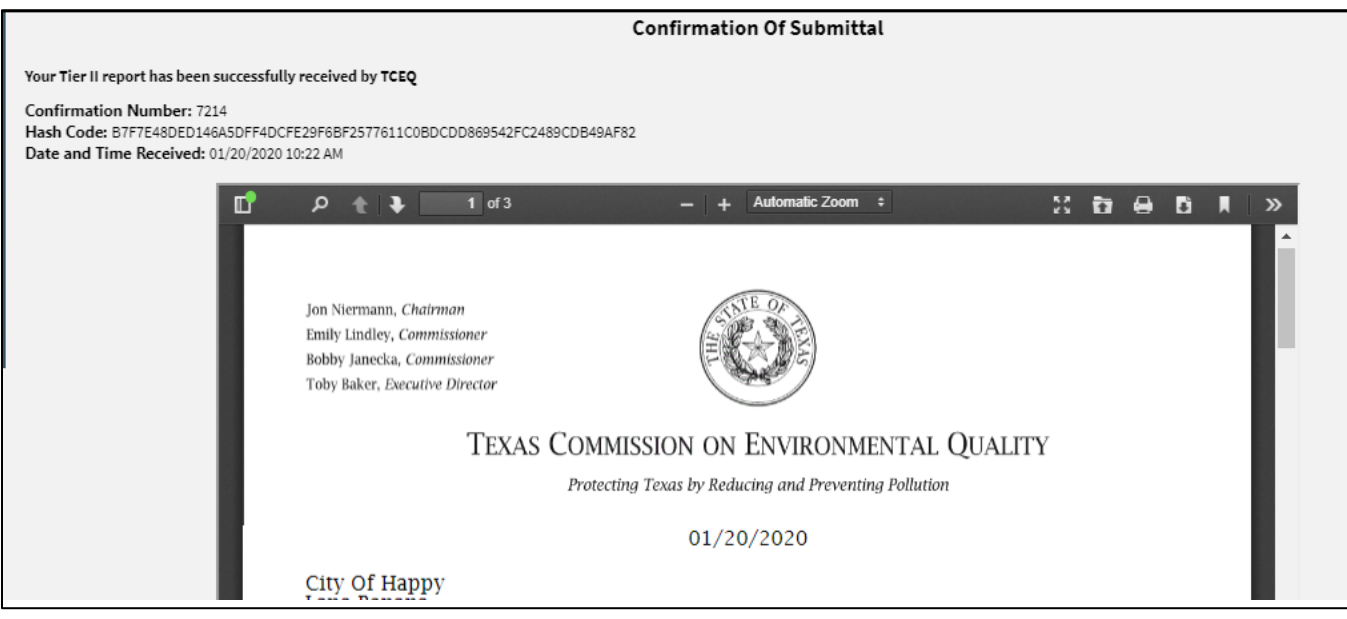

• When the processing is complete, an email is sent confirming that the submittal has completed.

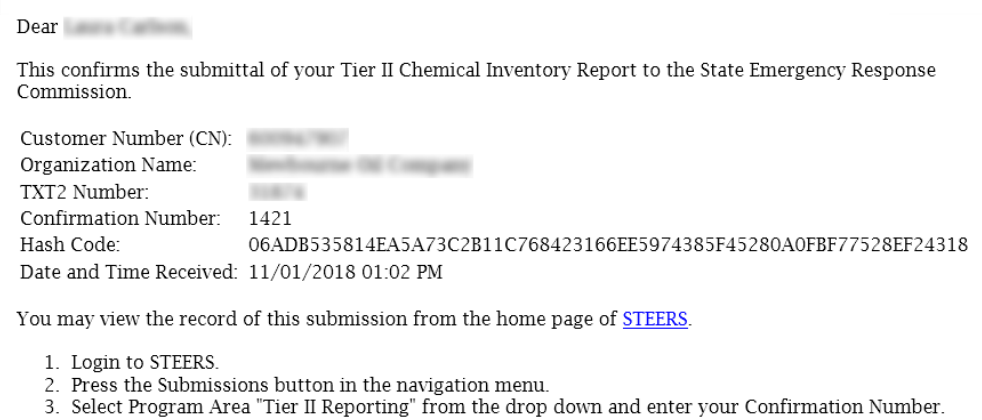

- ngr
- 4. Press the Search button.

#### • Information after submittal

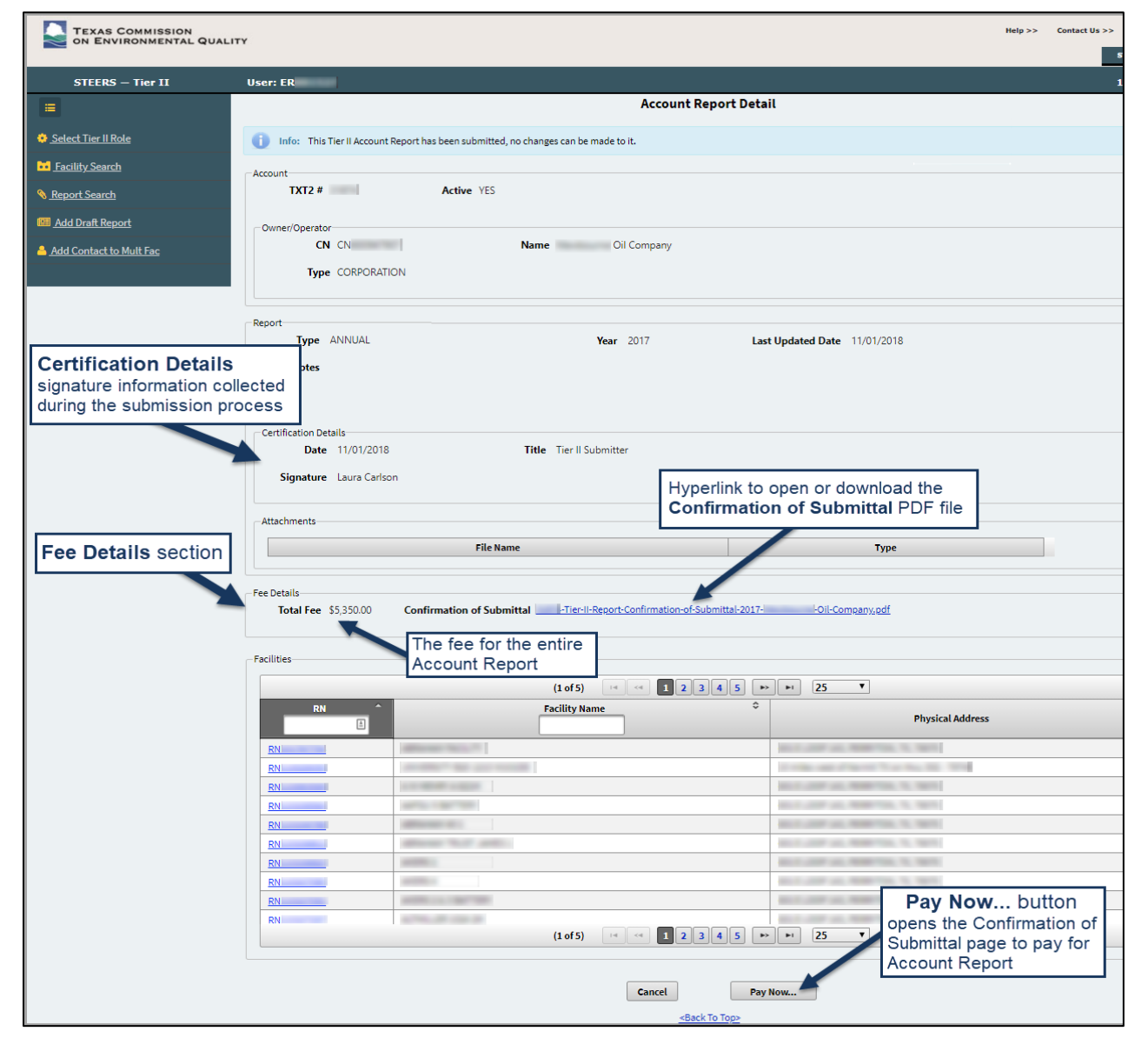

#### <span id="page-5-0"></span>Pay for your Tier II Report

- At the bottom of the page will be an option to pay now, select the "Pay Now..." button to go to the TCEQ ePay site
	- o e-Pay is the only option for credit card payments.
	- o Customers may get an error if they try to use e-Pay before a previous payment of theirs has cleared  $(\sim 4 \text{ days})$
- If you do not pay now, an invoice will be mailed in 2-3 weeks to the billing contact listed in the report

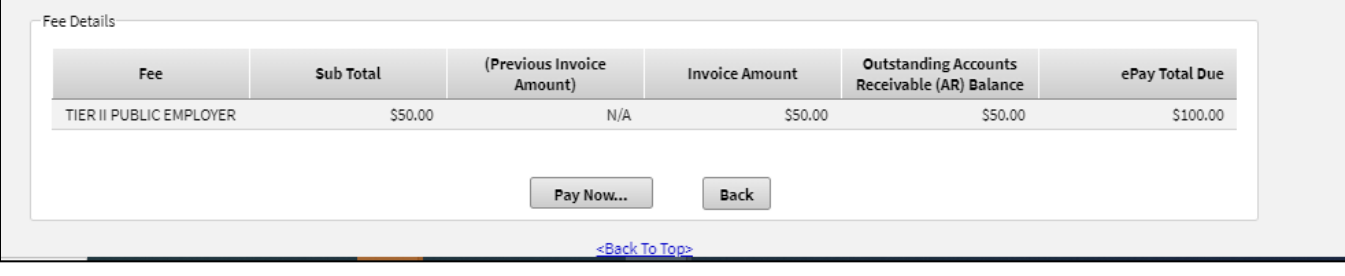

• After selecting the "Pay Now…" button, you will receive a a notice about transferring to the ePay website – select "Go to ePay"

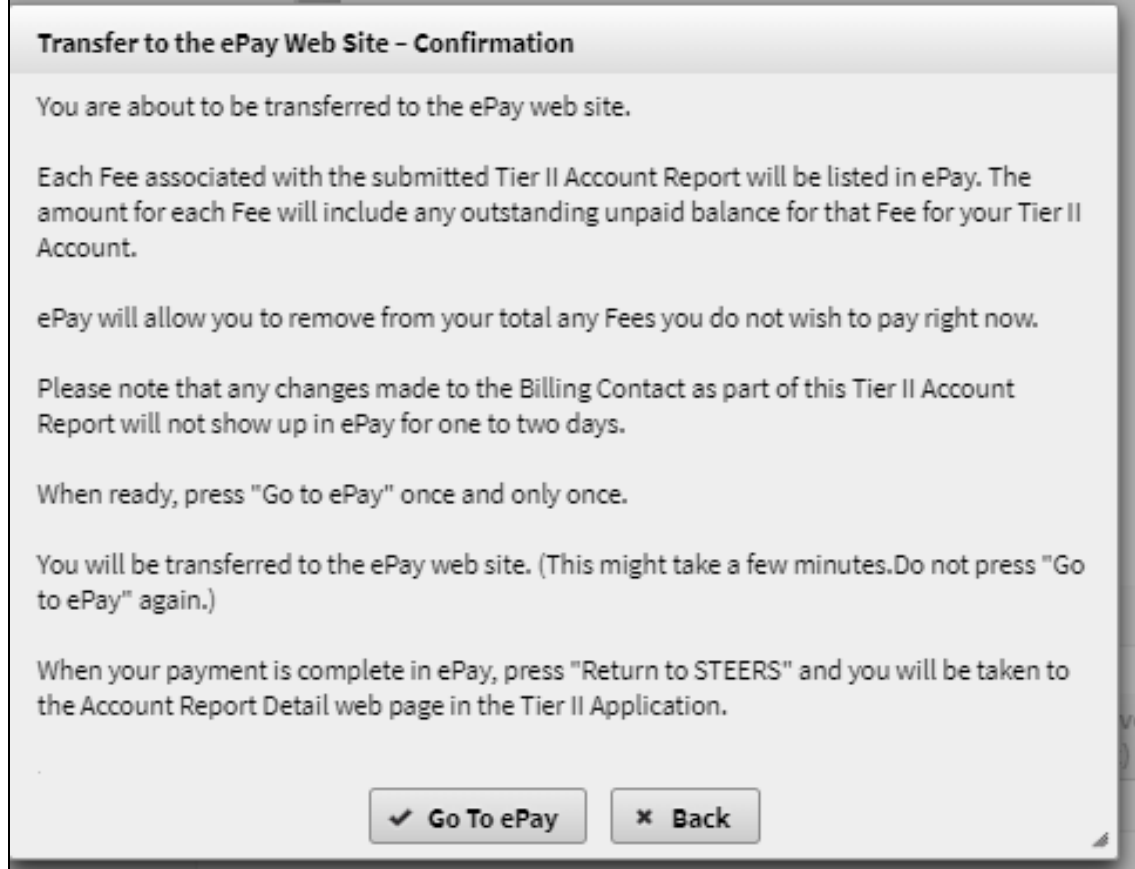

• This will take you to your shopping cart to submit payment

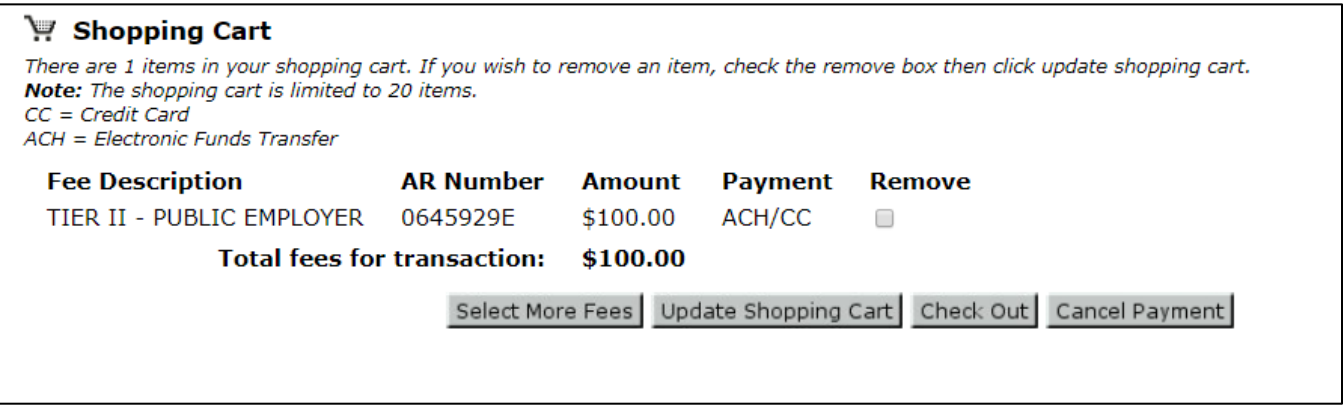

• If you need to pay at a later date and no longer have the "Pay Now" button as an option, you can go to the ePay website:<https://www3.tceq.texas.gov/epay/> and enter in your name, email and then confirm email

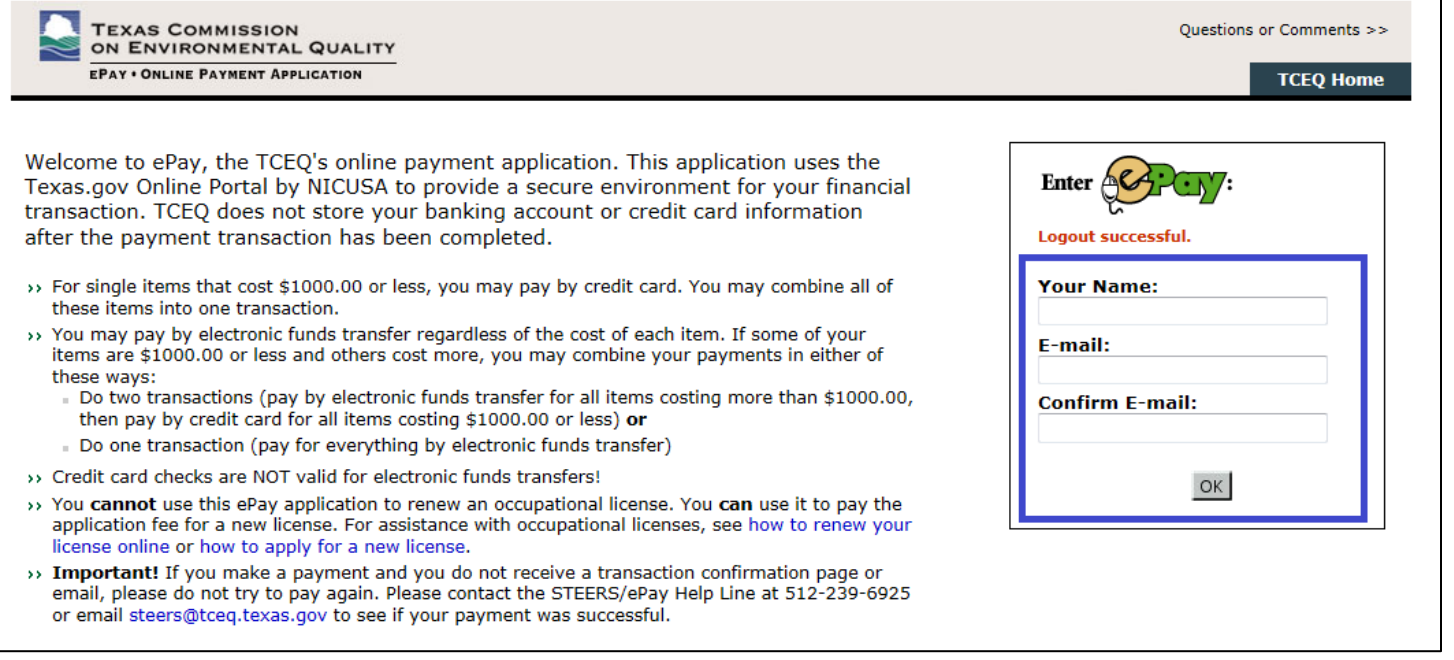

- Enter in the Account number, this is the AR number found on the Confirmation of Submittal Letter
	- o Note the Confirmation of Submittal letter can be found by clicking on the link to the submitted report

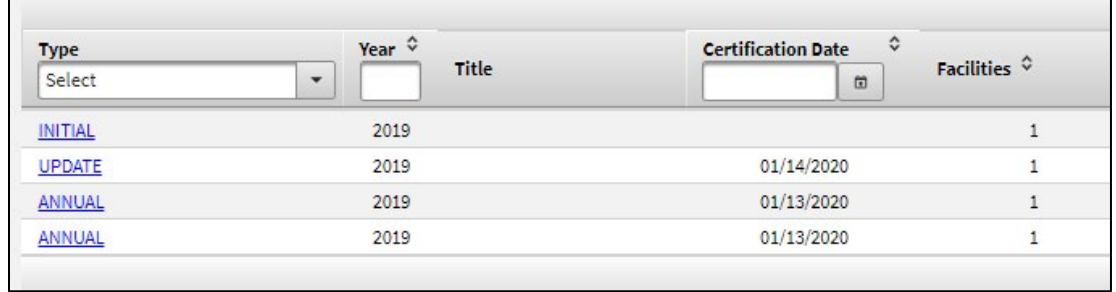

• The Confirmation of Submittal letter is under the fee details

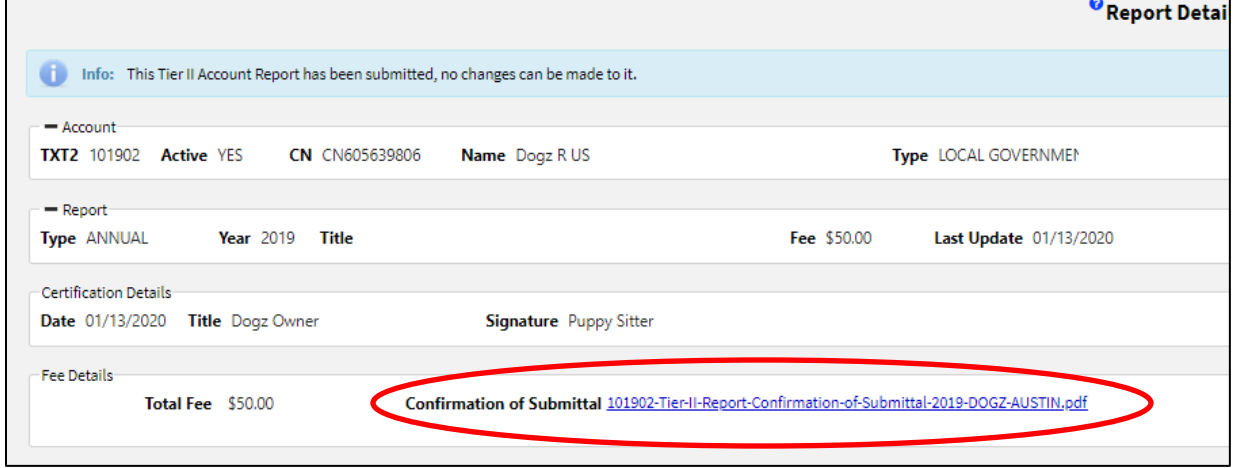

• The AR number is listed on the second page under Tier II Reporting Fee

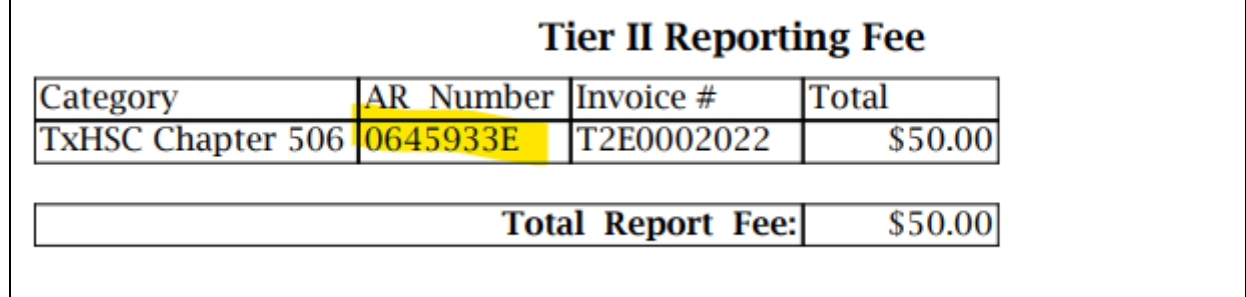